# Acer智能投影机

智能系统 用户手册

> 版权所有© 2021.Acer Incorporated。 保留所有权利。 Acer投影机用户手册 首次发布:10/2021

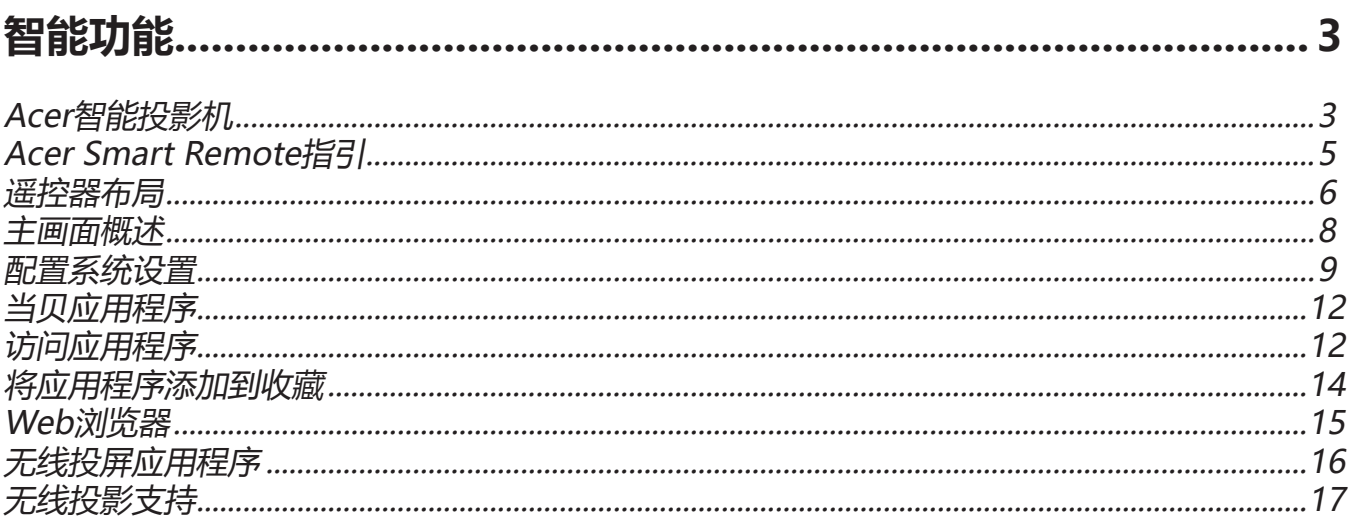

### <span id="page-2-1"></span><span id="page-2-0"></span>**Acer智能投影机**

Acer智能投影机配备功能强大且简单易用的媒体中心,可以:以无线方式投影来自iOS、Android或Windows的设 备中的任何内容;访问和投影在投影机中安装的各种默认应用程序;根据您的喜好来管理和组织媒体中心主画面等 等。

#### **入门指南**

为了控制媒体中心界面,可以使用附带的遥控器或蓝牙鼠标(未提供)或Acer Smart Remote 应用程序(页[5](#page-4-1))

#### **初始设置**

 **注意:**

- 在默认情况下,此投影机在启动后会加载智能模式。如果您使用的是任何其他输入源并且希望切换到智能模 式,可以按投影机键盘或遥控器上的**输入源**按钮,然后选择智能选项。
- 插入或拔掉Wi-Fi dongle后,请重新启动投影机。

如果是初次使用此投影机,在初始设置过程中会提示您选择下述选项:

1. 选择首选语言,然后单击**下一步**。

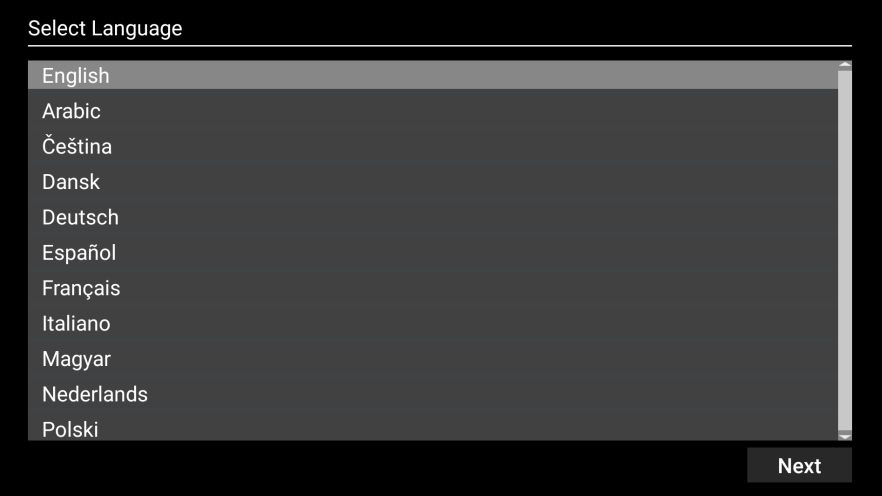

2. 选择首选的Wi-Fi网络,然后单击**下一步**。如果暂不设置无线连接,则单击**跳过**。

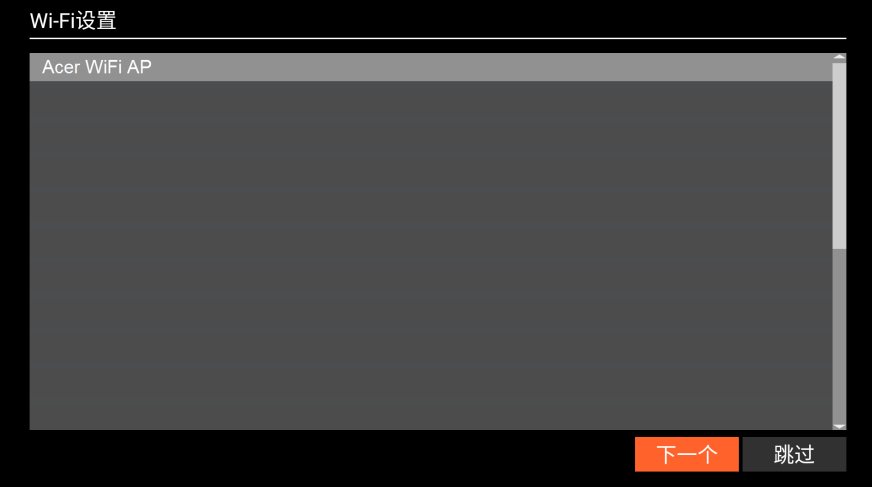

 **注意:** 如果选择的Wi-Fi网络是安全网络,会提示您输入密码。输入密码,然后单击连接继续。

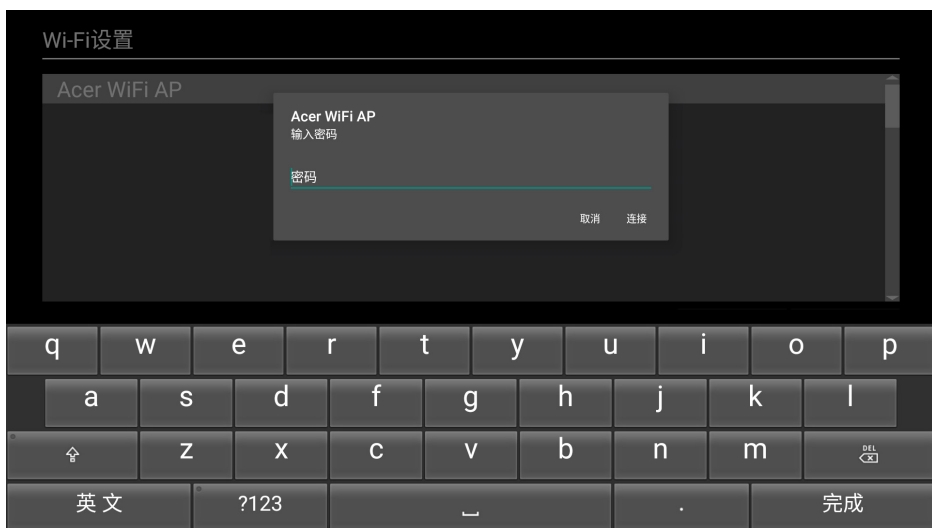

3. 使用Android或iOS设备扫描屏幕上相应的二维码,以访问和安装无线投影应用程序**CollaVision**。然 后,单击**完成**以完成初始设置。

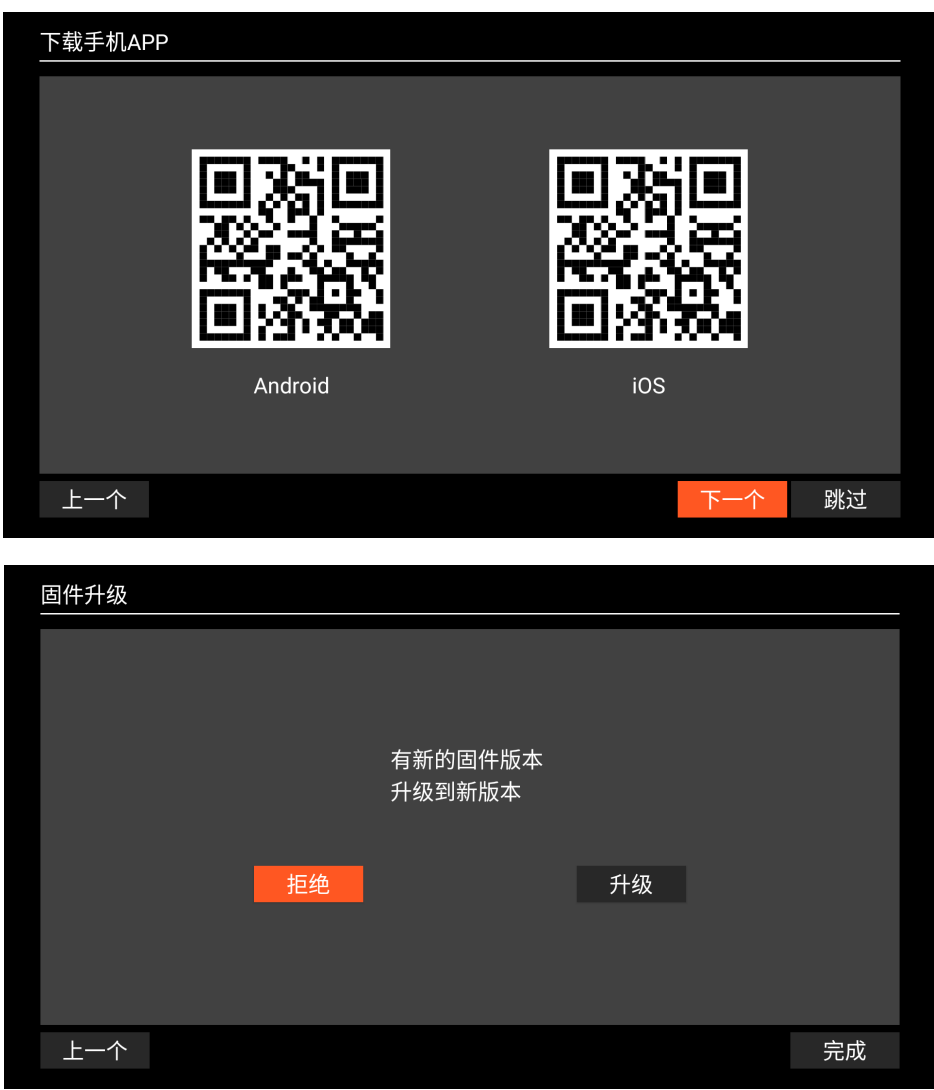

<span id="page-4-0"></span>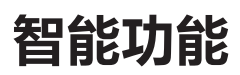

### <span id="page-4-1"></span>**Acer Smart Remote指引**

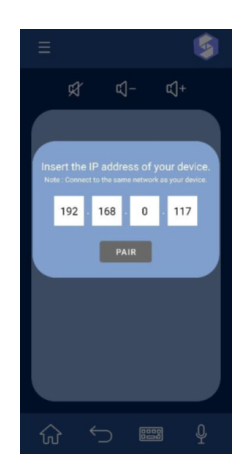

步骤1:使用Acer Smart Remote将Acer智能设备和智 能手机连接到同一个网络。

步骤2: 打开 "Acer Quick Settings" (Acer快速设 置),检查IP地址。

步骤3:将Acer智能设置的IP地址输入到连接窗口,然 后选择"PAIR"(配对)按钮。

步骤4:连接成功就可以使用控制面板。

对于全球用户:

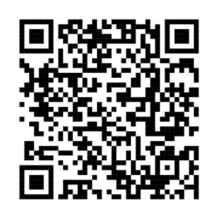

对于中国用户:

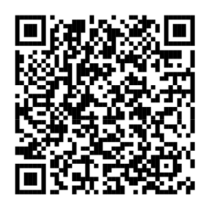

### **基本功能:**

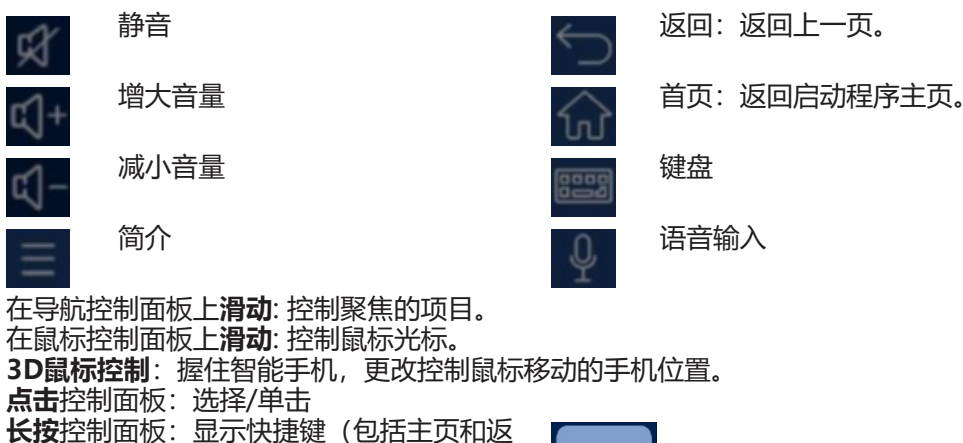

 $\bullet$ 

Tap Smart button to c switch to Normal Mode. Smart Normal Mode Mode

**智能模式**:您可以轻松控制设备上的应用程序。

正常模式:正常模式开启时,可通过切换按钮切换控制模式。

**鼠标模式**: 使用触摸板控制鼠标光标。

**导航模式**: 使用触摸板控制聚焦。

#### **注意:**

回键)

- 根据应用程序不同,显示的按钮可能会不同。
- Acer Smart Remote仅支持Android设备。

# <span id="page-5-0"></span>**遥控器布局**

EAC

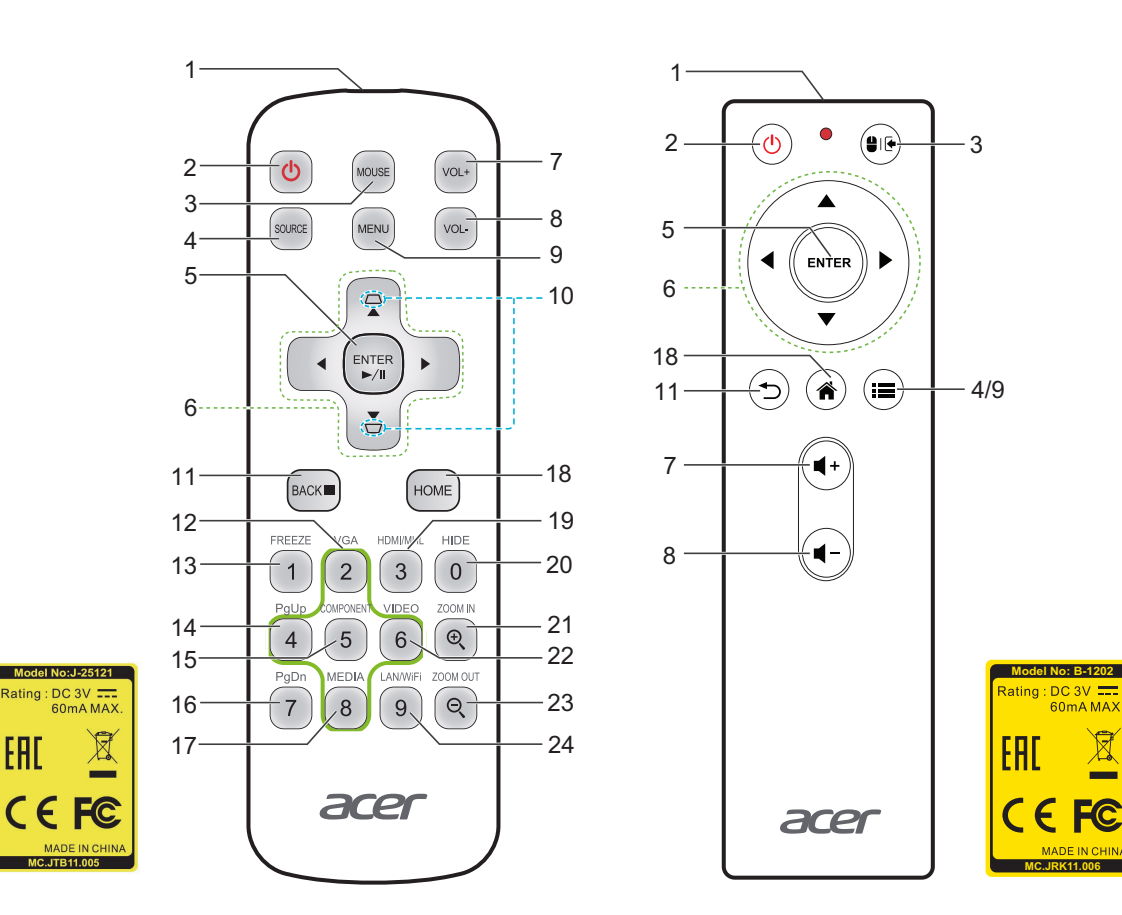

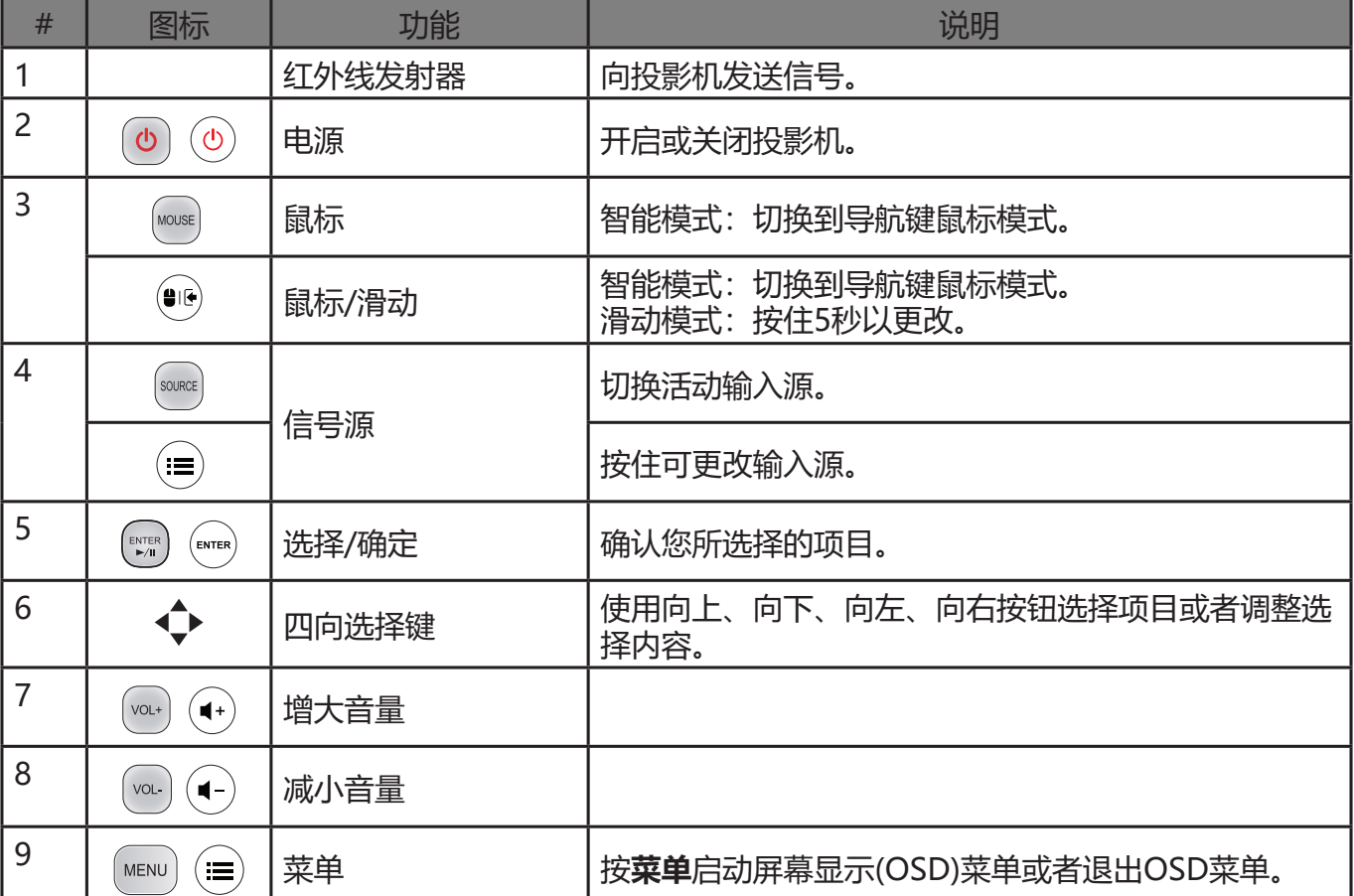

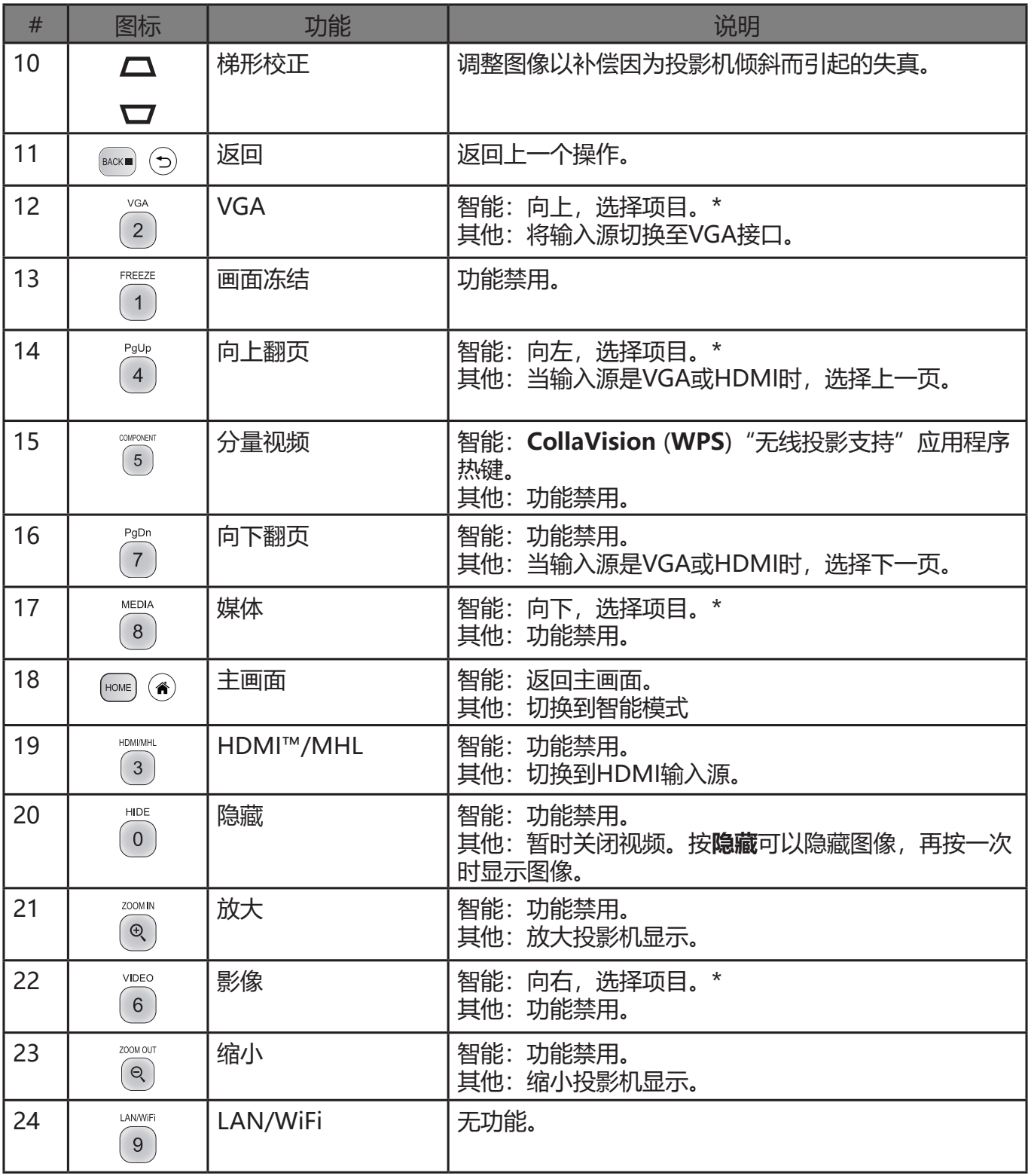

#### **注意:**

• 具体功能因型号定义不同而异。

• "\*"此功能会导致控制兼容性问题,具体取决于应用程序支持的不同级别。

• 遥控器视型号而定。

### <span id="page-7-0"></span>**主画面概述**

初始设置后,媒体中心主画面将打开:

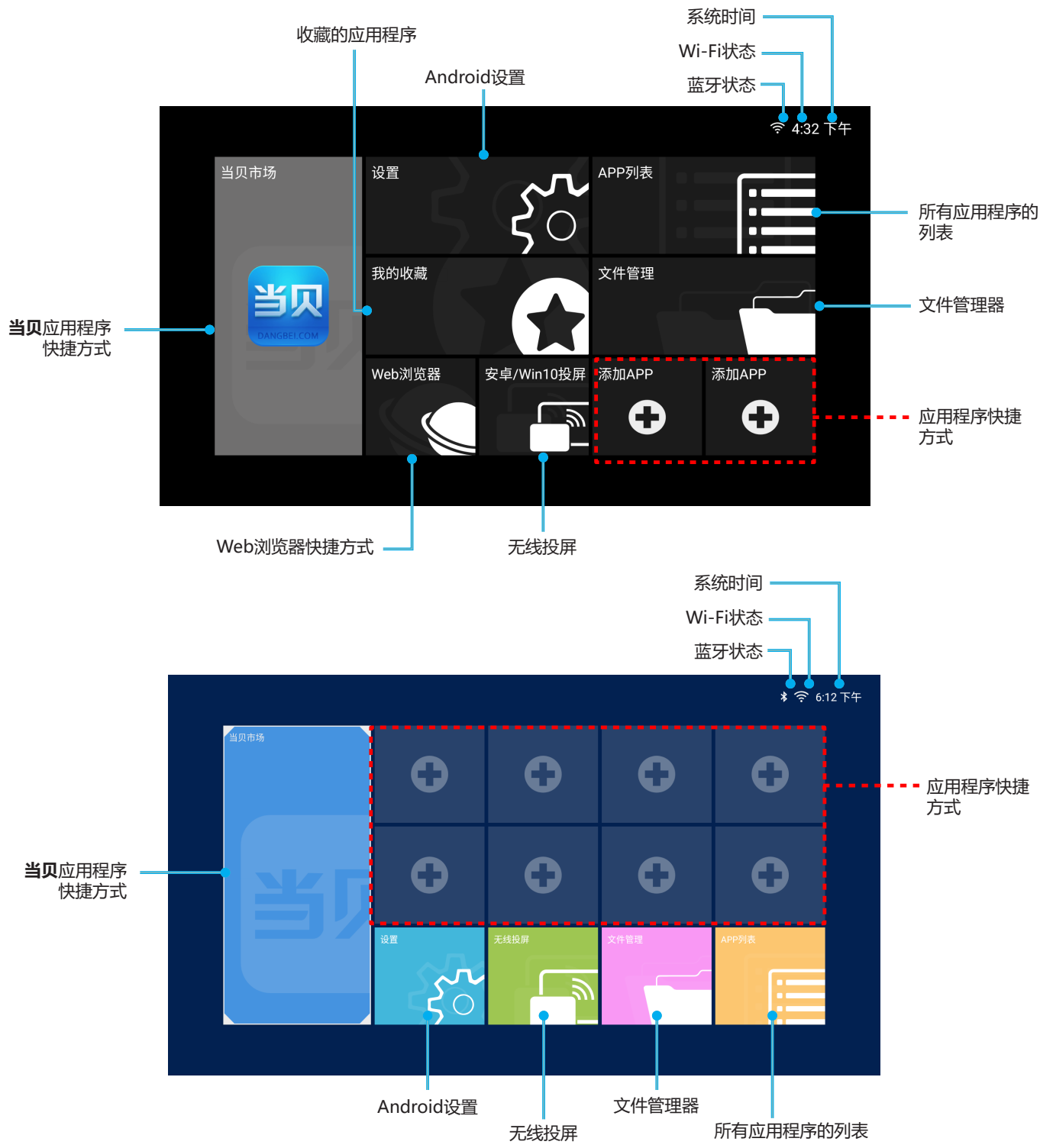

#### **Acer智能投影机主画面导览**

主画面中的项目可以使用遥控器或蓝牙鼠标或Acer smart remote应用程序进行访问。

#### **注意:**

- 投影仪键盘支持媒体中心,具体视型号而定。
- 文件管理支持读取USB磁盘,具体视型号而定。

<span id="page-8-0"></span>• 遥控器:

按**主画面**可以从任何其他页面访问主画面。 按四向导航按钮(◆/▶/▲/▼)选择项目。 按**确定**确认选择、打开一个项目、或者播放/暂停媒体内容。 按**返回** 移至上一页或退出应用程序。 按鼠标 (HOME) (4) 将遥控器切换到远程鼠标模式。 蓝牙鼠标: 将光标悬停在要打开的项目上,然后左键单击将其打开。

右键单击以退出菜单或应用程序。 反复右键单击(必要时)可以从任何其他页面访问主画面。

### **配置系统设置**

为了配置Android系统设置,请单击主画面中的**设置**。

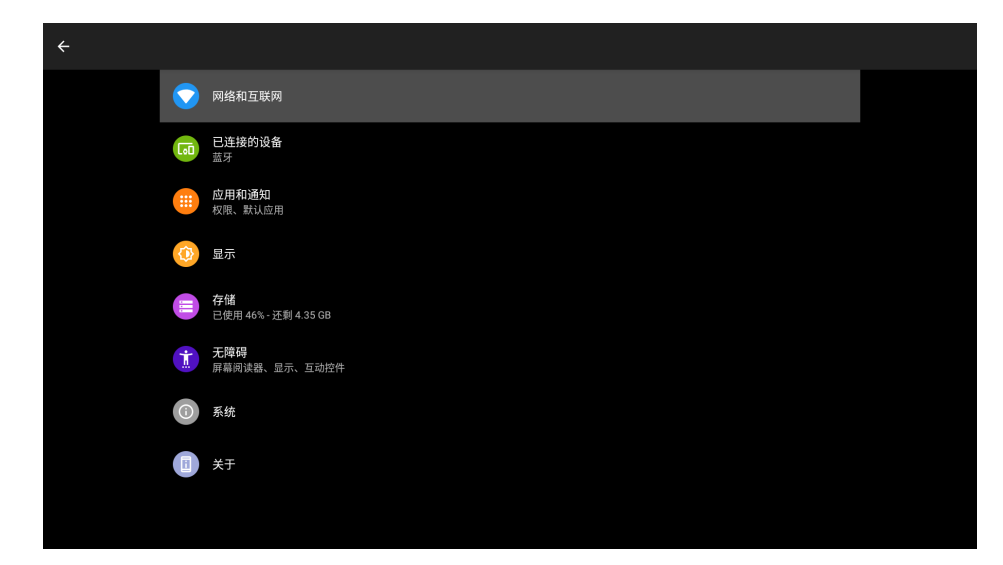

选择一个菜单项以配置其首选项。

#### <span id="page-9-0"></span>**网络和Internet**

 **注意:** 在配置网络设置之前,请确保Wi-Fi dongle已连接到投影机后部的USB端口。 为了将投影机连接到可用的Wi-Fi网络,请执行下述操作:

- 1. 将Wi-Fi开关从"关闭"拨到"打开"。
	- 网络和互联网  $\overline{\bullet}$  $\bigtriangledown$  WLAN
- 2. 从Wi-Fi列表中选择您首选的接入点,然后单击以进行连接。

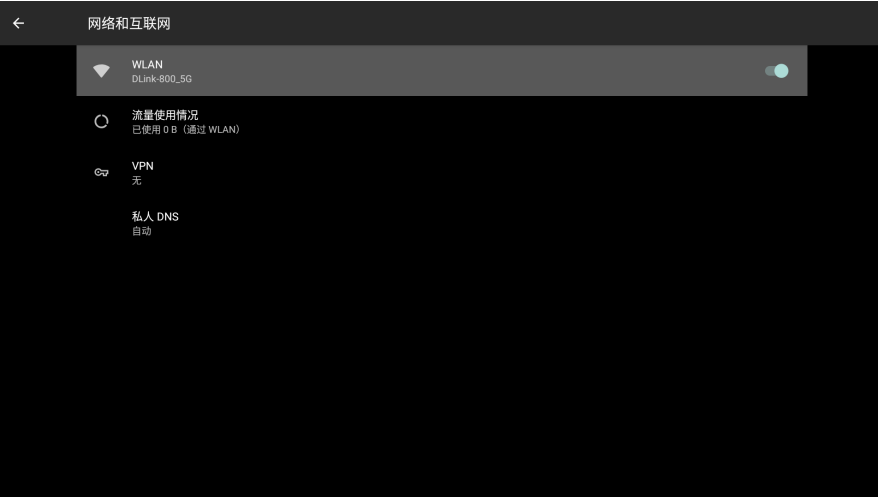

 **注意:** 如果选择的Wi-Fi网络是安全网络,会提示您输入密码。

 **注意:** 在"网络和Internet"菜单中,还可以:查看Wi-Fi数据使用情况;添加虚拟专用网络(VPN);以及配置专用DNS 模式设置。

#### **连接设备**

连接到蓝牙键盘、蓝牙鼠标、蓝牙遥控器,并管理连接首选项。

#### **应用程序和通知**

查看最近打开的应用程序,配置应用程序通知、权限,卸载应用程序,以及访问设置。

#### **显示设定**

调整显示亮度,选择墙纸,设置睡眠定时、字体大小,以及访问高级显示设置。

#### **存储**

查看和管理存储使用情况。

#### **安全和位置**

设置屏幕锁定,配置隐私设置、设备管理应用程序、加密和证书,以及启用或禁用屏幕旋转。

#### **账户**

添加所有者账户,允许或禁止应用程序在您修改了所有者账户时自动刷新数据。

#### **辅助功能**

配置文本转语音输出、显示字体大小和显示大小、放大倍率设置,启用或禁用大鼠标指针、删除动画、光标停留时 间、屏幕自动旋转等。

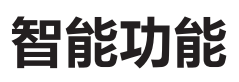

#### **系统**

配置Android键盘设置、系统日期和时间设置、备份选项、重置选项、以及高级系统设置。

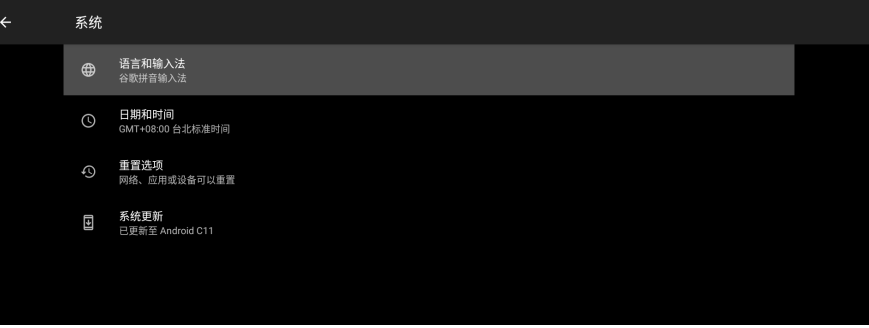

#### **注意:**

• 在将投影机更新到最新系统版本之前,请确保网络连接足够稳定。单击**系统更新**选项,更新窗口显示出来。 单击确认以启动更新进程。在系统更新期间,请确保网络连接稳定并且电源线插入牢固。

步骤1:检查系统是否需要更新。若否,屏幕上会显示如下消息:

 $\overline{\phantom{a}}$ 

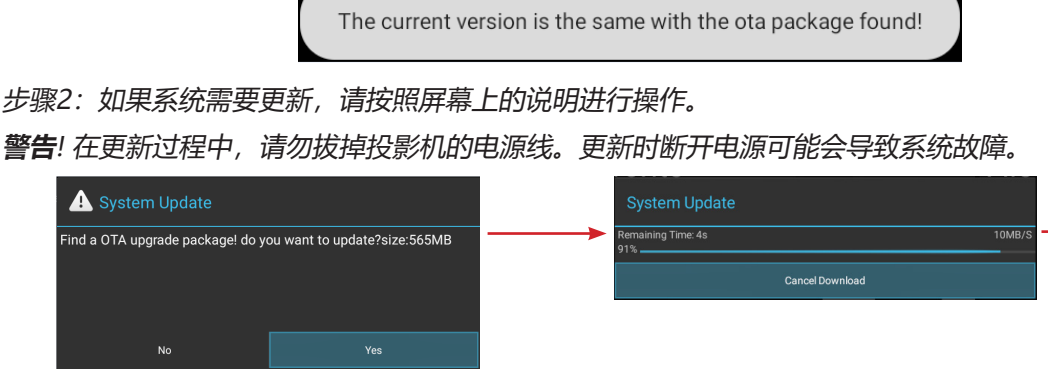

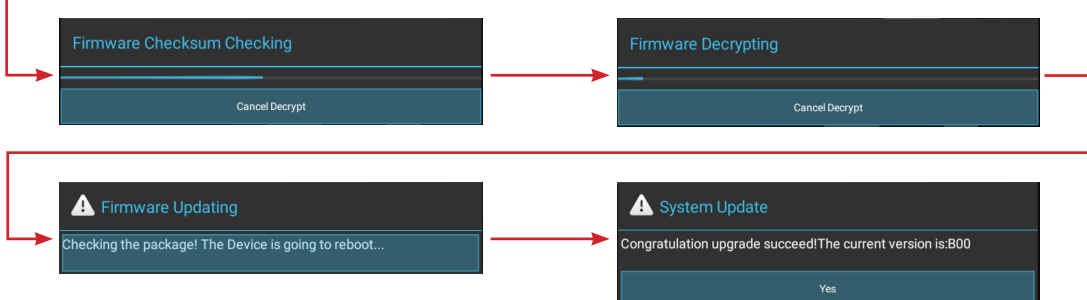

• 如要将整个系统恢复至出厂默认设置,请在**重置选项>擦除所有数据(出厂重置)**中单击**重置平板电脑**。

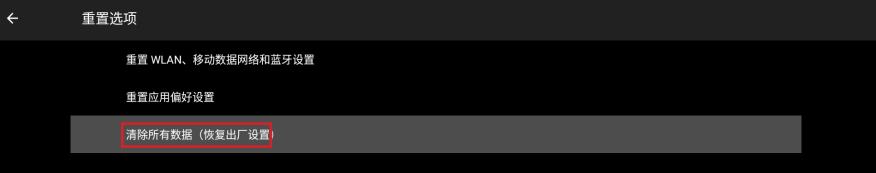

#### **关于**

查看与系统相关的信息,例如法律信息、Android版本等。

### <span id="page-11-0"></span>**当贝应用程序**

**当贝**应用程序是预加载的应用程序商店, 能让您在安全的环境中轻松安装和发现应用程序。访问游戏、流媒体应用程 序,配置**当贝**设置等。

#### **注意:**

- 为了使用**当贝**应用程序,请确保投影机已连接到Wi-Fi网络。
- 非由Acer预加载的应用程序可能不兼容或无法正常工作。
- 有些应用程序可能需要键盘和鼠标。
- 有些应用程序可能因地区而异。
- 用户可以在文件管理或Web浏览器中通过.apk文件安装第三方应用程序。不过,有些第三方应用程序可能 存在兼容性问题。
- 为了更好地与**当贝**兼容,建议不要更新**当贝**应用程序的版本。

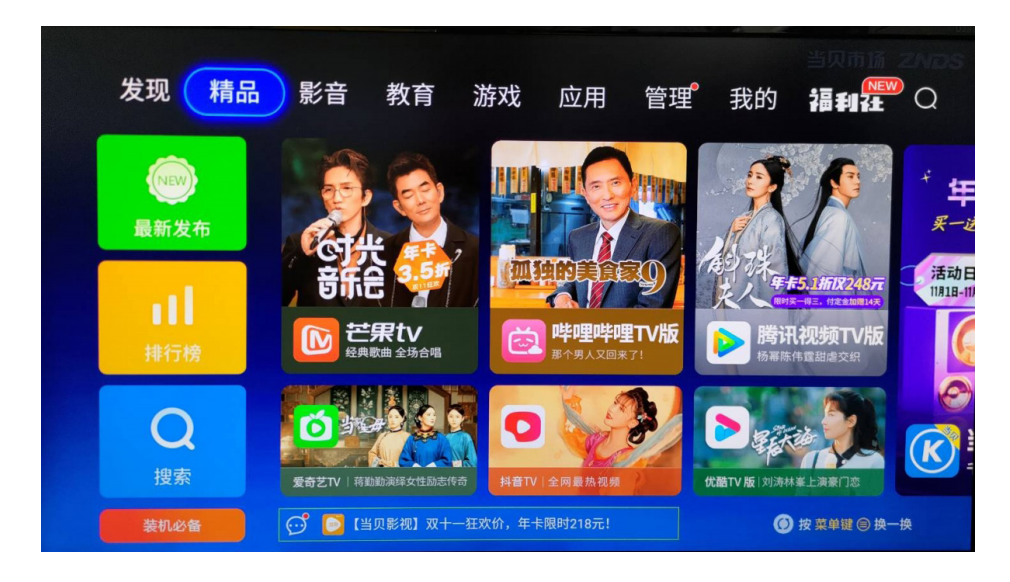

### **访问应用程序**

您可以直接从主画面或"应用程序列表"访问应用程序。 如要查看和访问所有默认应用程序,请单击主画面中的**应用程序列表**。

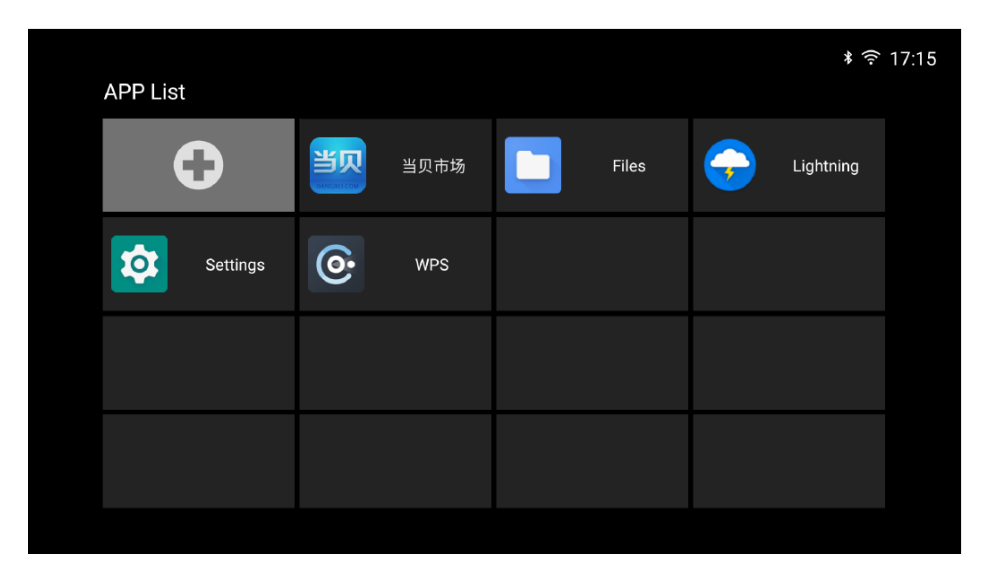

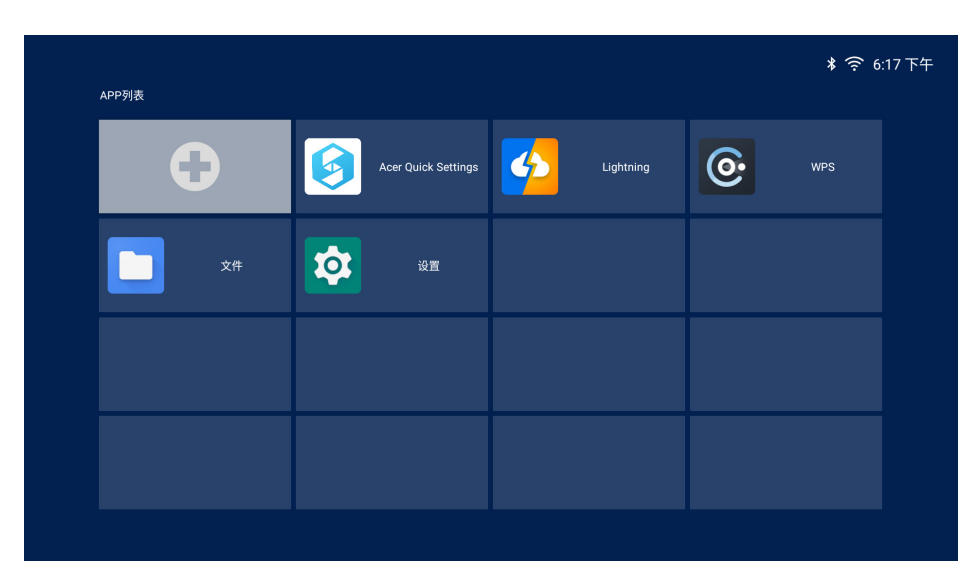

#### 直接单击应用程序图标以打开对应的应用程序。

如要在主画面中添加应用程序快捷方式以快速访问,请执行下述任一操作:

• 单击 , 选择应用程序 (最多两个) 。

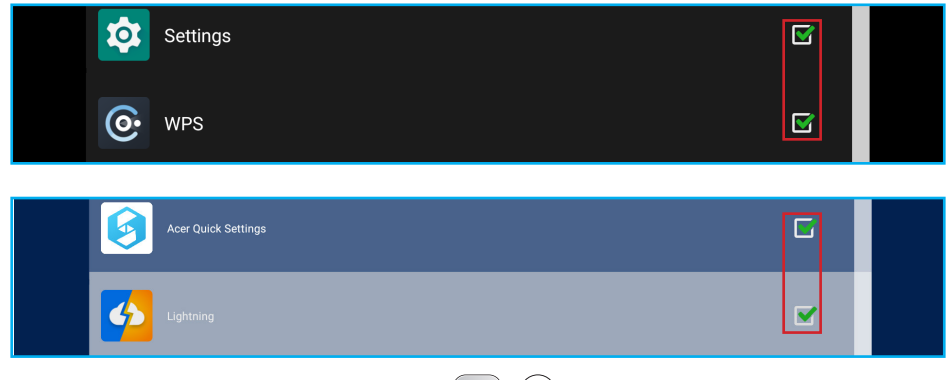

直接在主画面中单击**添加应用程序** 和返回  $\overline{\text{M}}$  (5), 然后选择应用程序 (最多两个)。

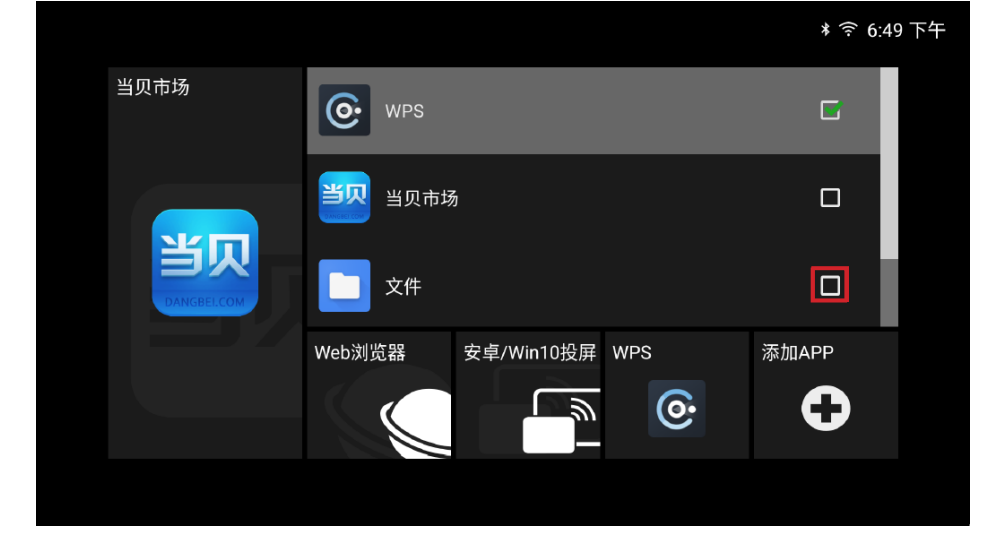

<span id="page-13-0"></span>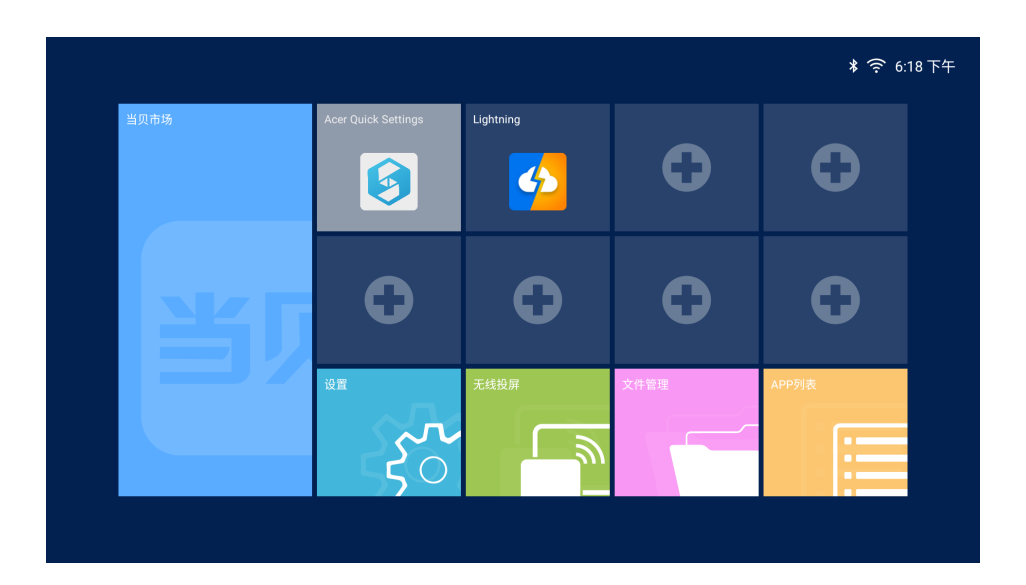

 **注意:** 具体视型号而定。

### **将应用程序添加到收藏**

您可以收藏应用程序以快速访问。 如要收藏应用程序,请执行下述操作:

1. 在主画面中,单击**我的收藏**。

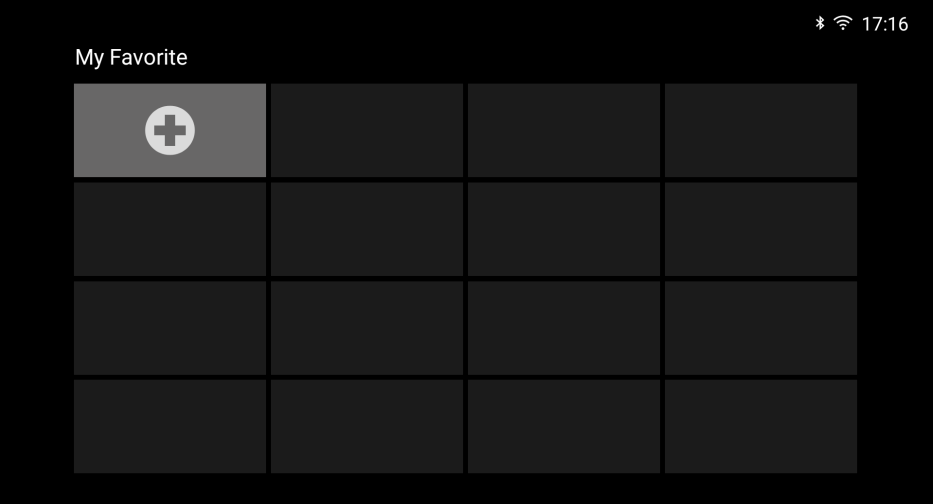

<span id="page-14-0"></span>2. 单击 , 选择应用程序(最多12个)以将它们添加为收藏的应用程序。应用程序加入收藏后, 其旁边的 星标从灰色变为黄色● > ●。

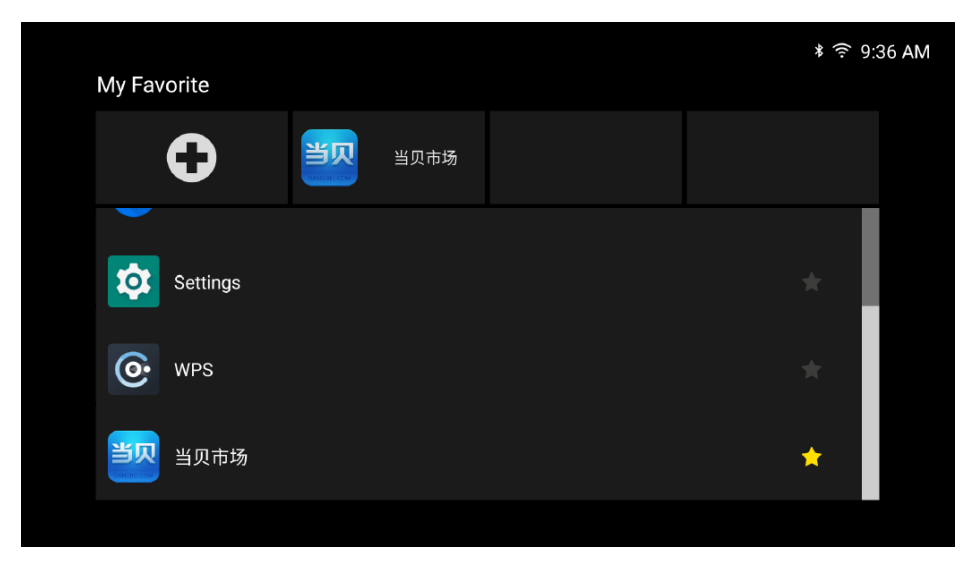

如要将应用程序从"我的收藏"列表中删除,只需取消选中它即可。

 **注意:** 具体视型号而定。

### **Web浏览器**

使用Web浏览器浏览Internet网页。在主画面中,单击的**Web浏览器**。

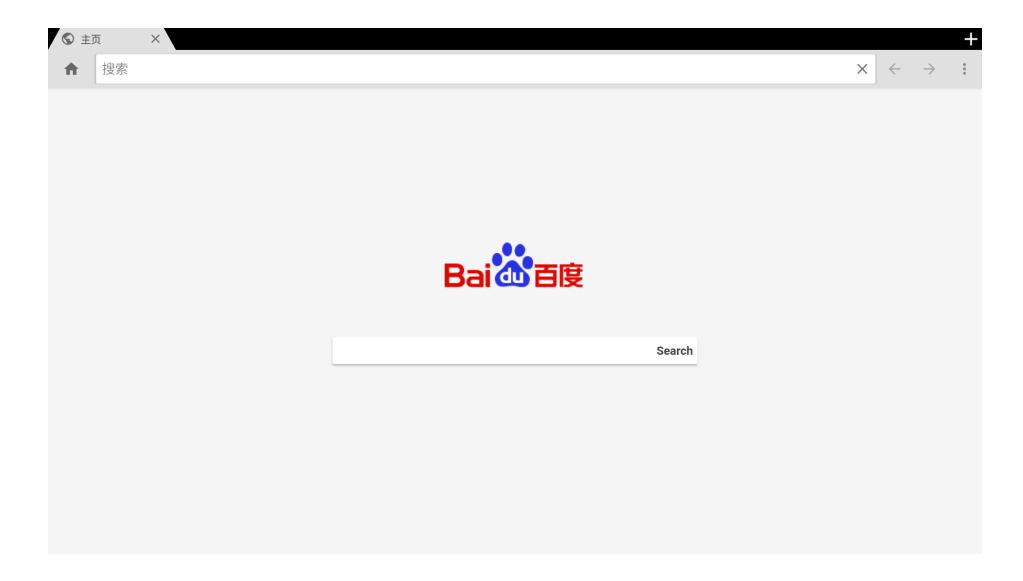

### <span id="page-15-0"></span>**无线投屏应用程序**

利用**无线投屏**应用程序,可以通过无线方式将Android或Windows设备的屏幕投影到投影机。在主画面中,单击**无 线投屏**以启动无线投屏服务。有关无线投影的详细信息,请参见第3[页的"Acer智能投影机"。](#page-2-1)

#### **注意:**

- 无线投屏服务需要Internet连接。请确保投影机已连接到Wi-Fi网络。有关详细信息,请参[见第10页的](#page-9-0) ["网络和Internet"](#page-9-0)。
- **• 无线投屏**不支持镜像流应用程序。
- 如要使用镜像功能,请参见支持iOS、Android和Windows的**CollaVision** (**WPS**)"无线投影支持"应用程 序。有关详细信息,请参见**CollaVision** (**WPS**)"无线投影支持"用户手册。
- 移动设备与**无线投屏**应用程序的兼容性对于有些移动设备品牌可能无效。如果遇到任何兼容性问题,请与移 动设备制造商联系。

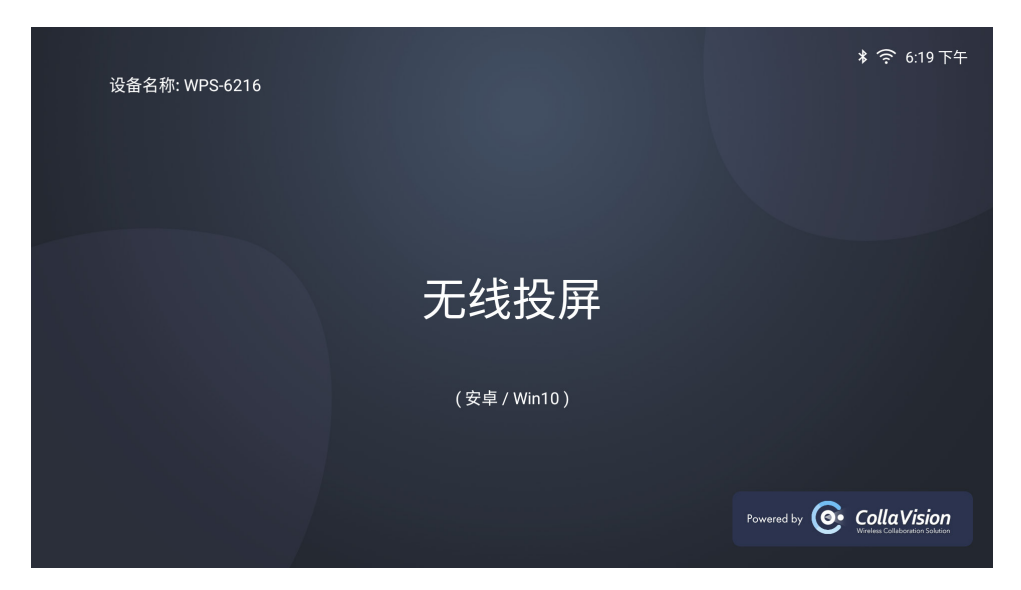

**Windows:**

步骤1: 步骤2: 步骤3:

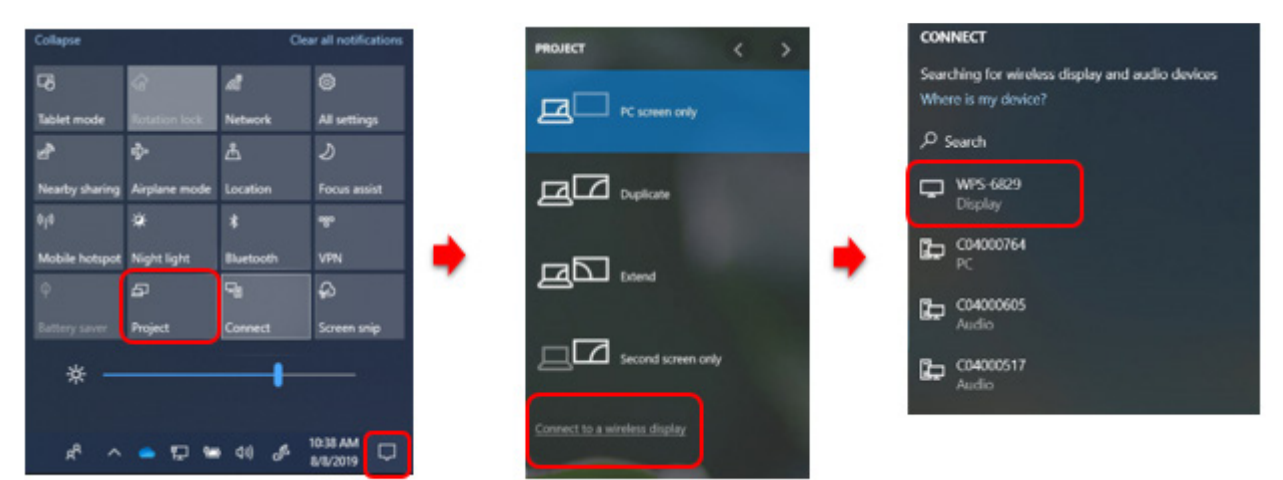

- 1. 打开**操作中心**,选择**投影**。
- 2. 选择**连接到无线投屏**。
- 3. 开始扫描无线投屏设备。选择所需的无线投屏设备。
- 4. 连接后,您的Windows设备此时应该可以通过无线投屏进行镜像。

#### <span id="page-16-0"></span>**Android:**

- 1. 打开**设置**应用程序。
- 2. 点击**连接设备**以打开菜单。
- 3. 在选项列表中,选择**连接首选项**。
- 4. 点击**Android无线投影**。
- 5. 选择所需的无线投屏设备。
- 6. 点击要配对的设备。

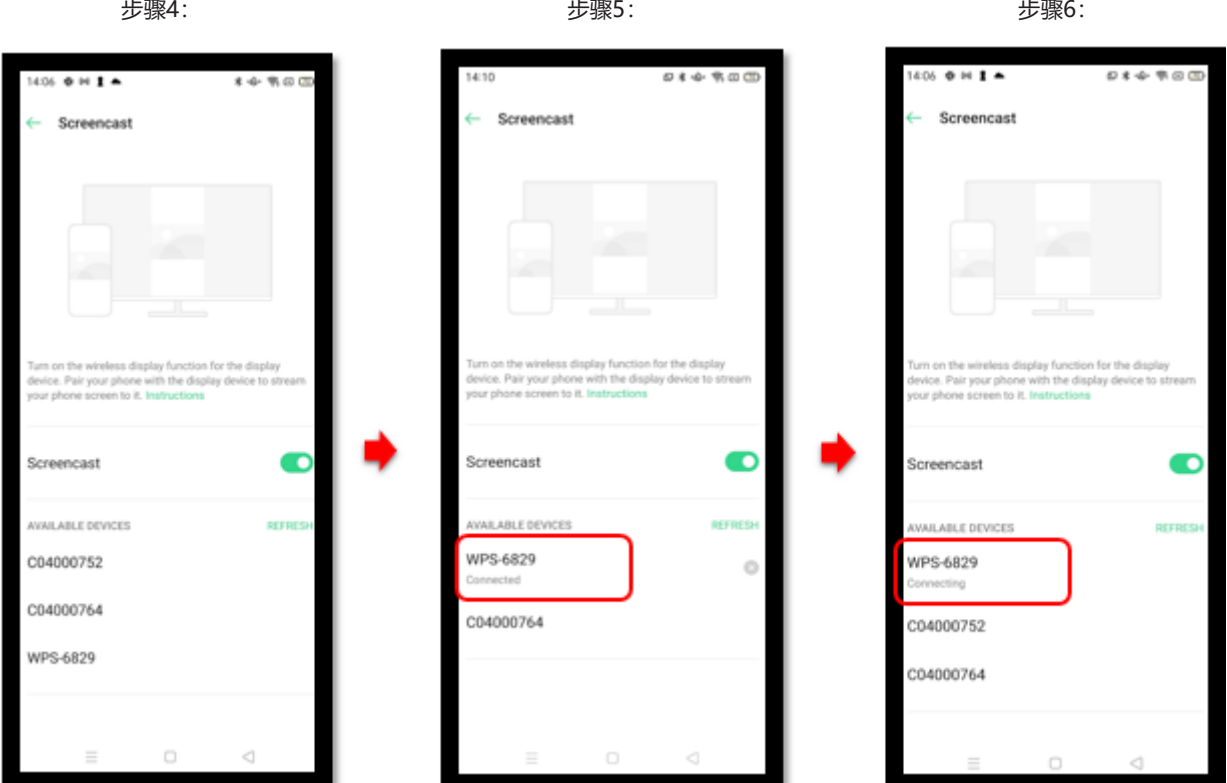

## **无线投影支持**

利用**CollaVision**应用程序,可以通过无线方式将Android、iOS或Windows设备的屏幕投影到投影机。

 **注意:** 有关详细信息,请参见**CollaVision (WPS)**"无线投影支持"用户手册。